Enter your username and password (same that you use for myInfo/myEmail do not include @lakeheadu.ca) and click OK. Click OK on any other windows still open

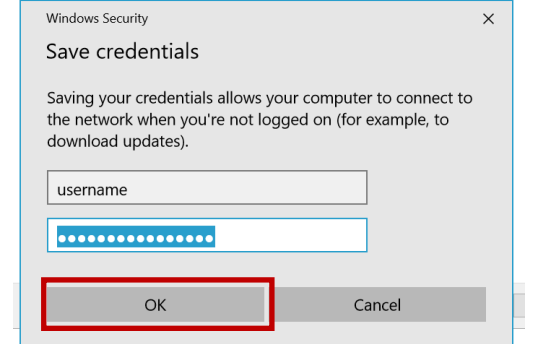

#### On the desktop click on the **wireless icon,**  then click on **LakeheadU**

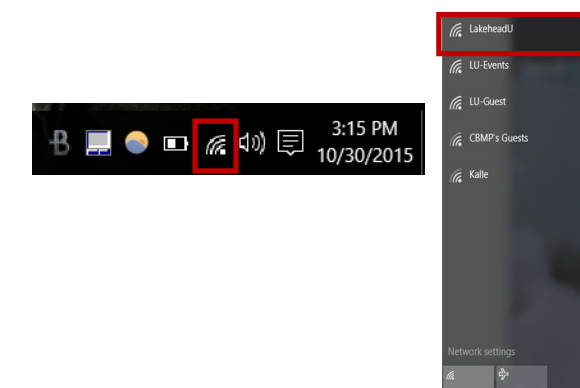

Check the box to connect automatically, and click connect. You may need to reboot your system

○ 日 田

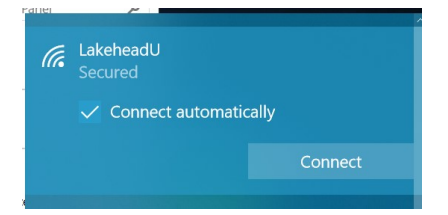

TSC supports wireless network access using Wi-Fi technology in many areas across campus:

- Agora
- ATAC
- Bora Laskin
- Braun
- Chancellor Paterson Library
- Hangar
- Main Cafeteria
- Music and Visual Arts Building
- Orillia All Buildings
- PACI
- Regional Centre
- Residence Cafeteria
- Ryan Building
- School of Nursing
- Senate Chambers
- Thunder Bay Residences: All

## **Contact Us**

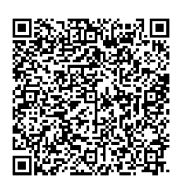

**Phone**: 807-346-7777 **Email**: helpdesk@lakeheadu.ca **Website**: helpdesk.lakeheadu.ca **In person**: Chancellor Paterson Library - room 1015, main floor. Monday to Friday 8am-5:00pm

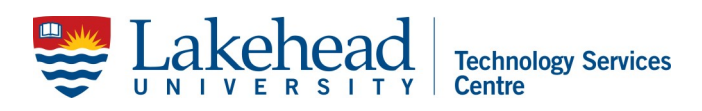

# **WINDOWS 10 WIRELESS SETUP**

Open the control panel by searching "control panel" with Window's search bar at the Bottom left of the screen:

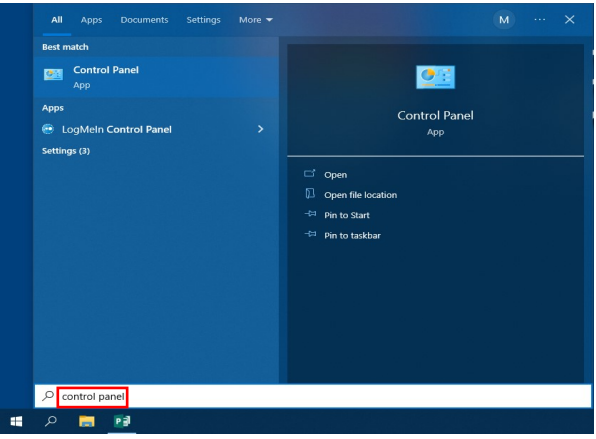

## Click **Network and Internet**

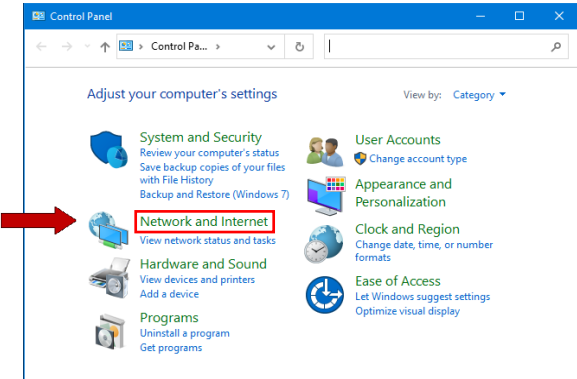

## Click **Network and Sharing Center**

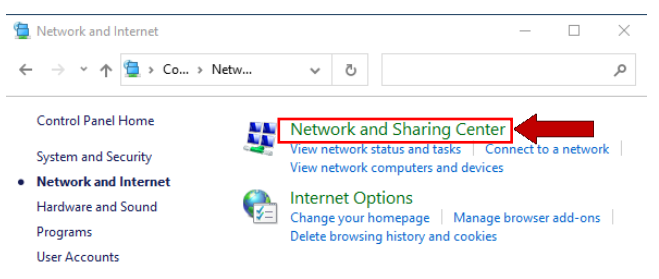

#### Click **Setup a new connection or network**

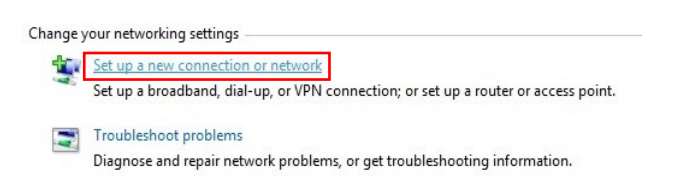

#### Select **Manually connect to a wireless network**

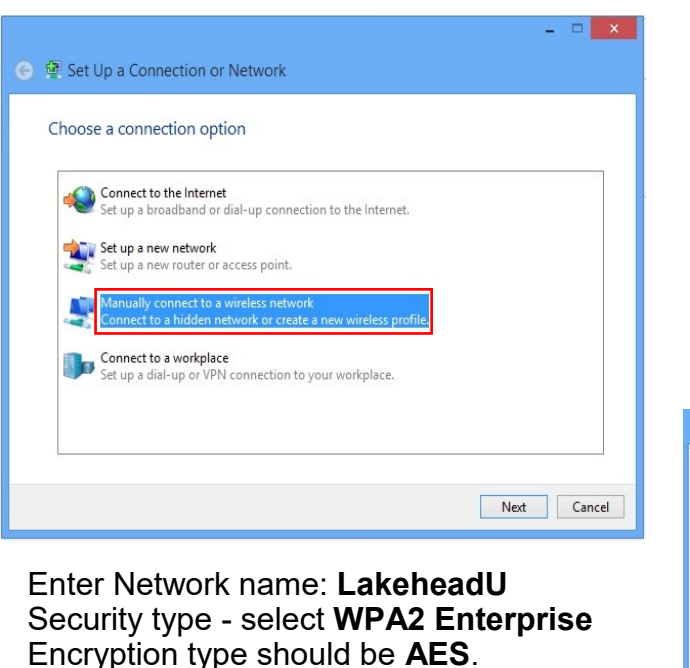

Click **Next**

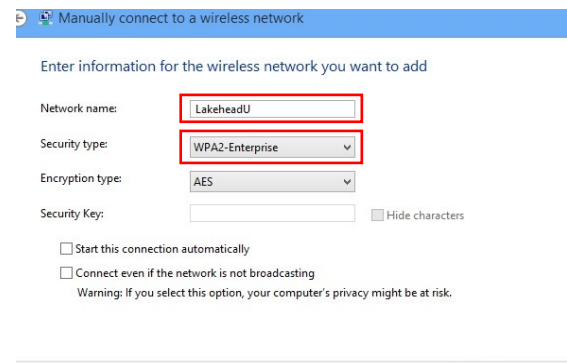

### Click **Change connection settings**

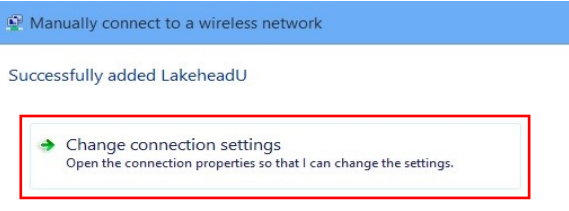

## Click **Security tab** and click **Settings**

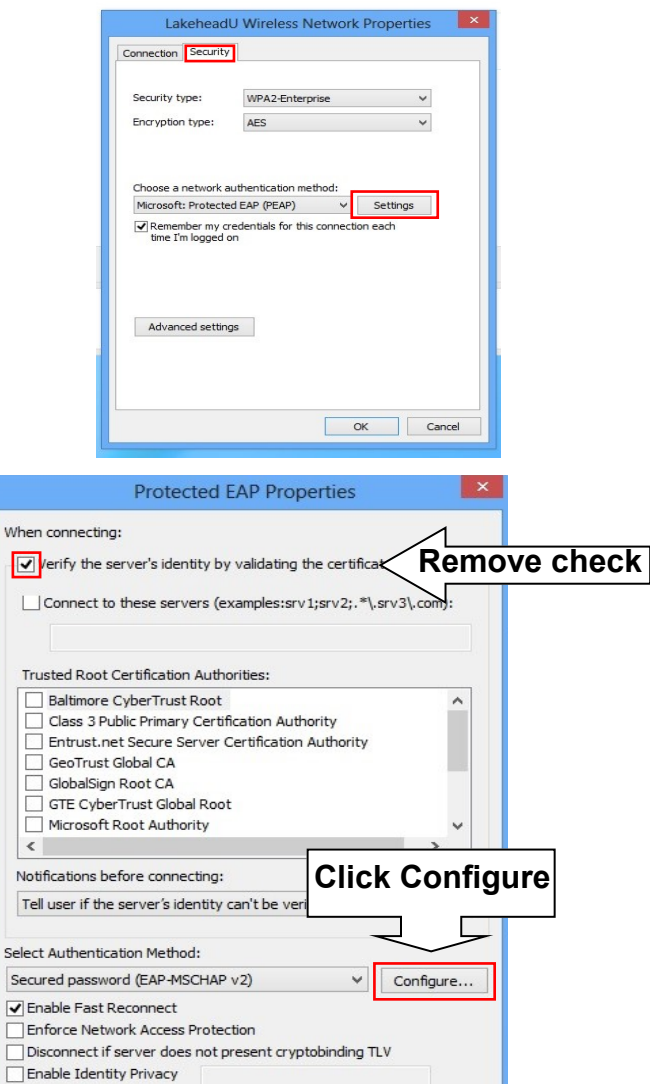

OK

Cancel

When ⊡

 $\Box$ 

Tru  $\overline{\Box}$ 

ō

Ĕ

 $\Box$ 

 $\Box$ 

 $\langle$ 

Noti:

Tell

Select

Secu

 $\sqrt{E}$ 

 $\Box$  En

 $\Box$  Dis

Next Cancel

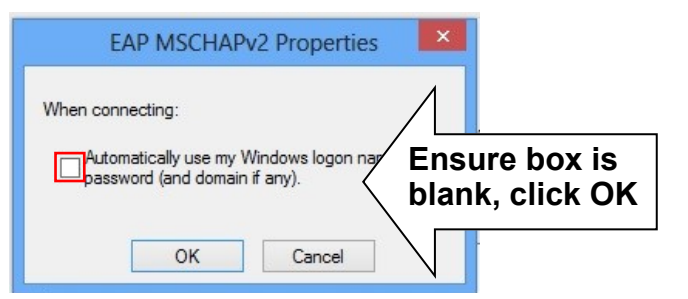

## Click **OK** on Protected EAP Properties Menu

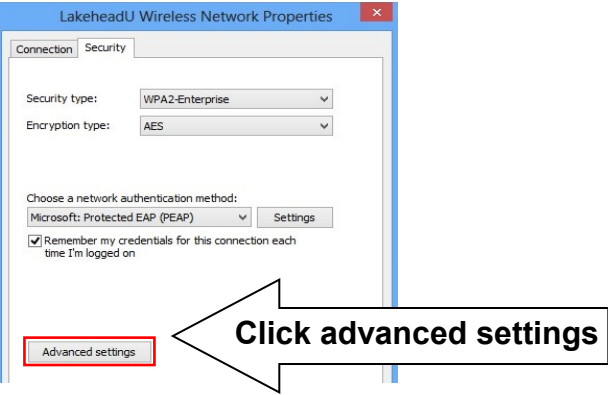

Specify authentication mode and choose **User Authentication** from the dropdown Click OK, and click **Save Credentials**

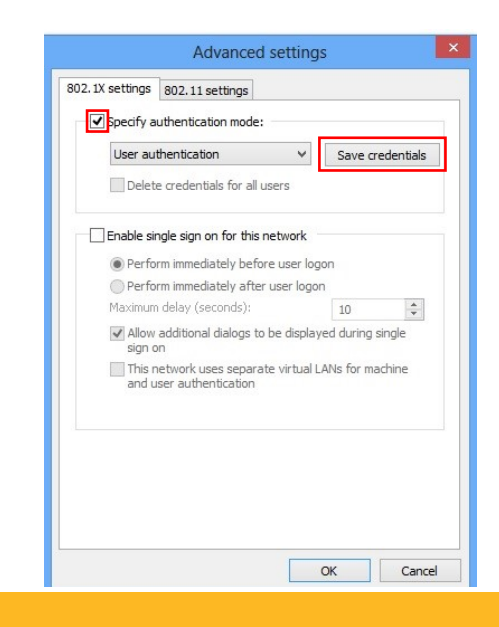